# Remote Backup Software V2.2.0.8

GREAT PRODUCTS. GREATER PARTNERSHIPS.™

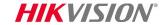

#### Installation

- Download installation file from <a href="http://overseas.hikvision.com/us/Tools\_82.html">http://overseas.hikvision.com/us/Tools\_82.html</a>
- Run installer RemoteBackup.exe and agree to all prompts

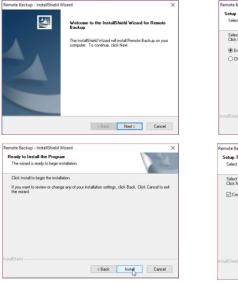

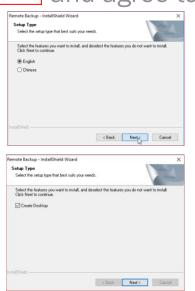

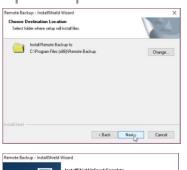

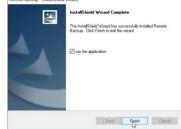

- Consult program User Guide for detailed information (under 'Help' Tab in program or press F1 while program is running)
- Run program from desktop icon

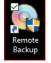

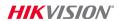

## **Configure Settings**

Click Settings Tab

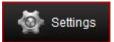

- In 'General' tab[1]:
- Choose where files will be stored<sup>[2]</sup>
- Choose low disk space option<sup>[3]</sup>
- If desired, enable email notification option<sup>[4]</sup> and enter necessary data

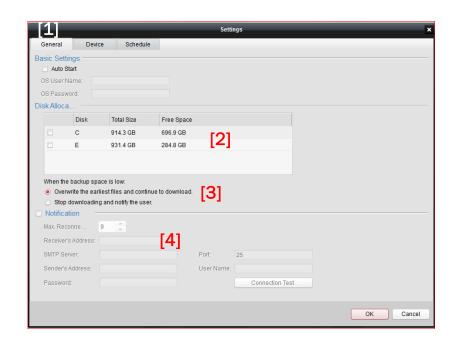

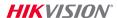

#### **Add Devices**

- In 'Device' tab<sup>[1]</sup>:
- Choose 'Add'[2]
- Enter a name for the device<sup>[3]</sup>
- Select addressing mode<sup>[4]</sup> then enter<sup>[5]</sup>
  - IP address and port or
  - Domain Name and port or
  - HiDDNS name and server address
- Enter User Name and Password [6]
- Flow control bandwidth limit in KB/s is optional [7]
- Click 'OK" [8]

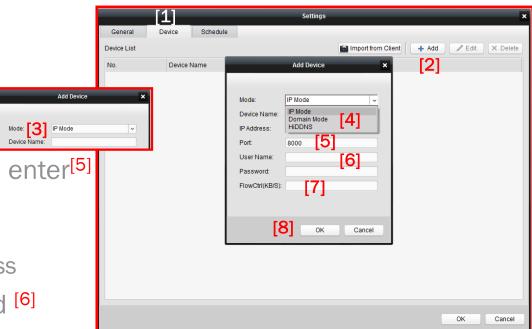

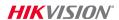

## **Add Schedule/Choose Cameras**

- Add a schedule<sup>[1]</sup>, add a name<sup>[2]</sup> and click OK<sup>[3]</sup>
- Click 'Select Camera'<sup>[4]</sup>, click on desired cameras<sup>[5]</sup> (hold Ctrl key to select multiple cameras) or choose 'All'.
- Drop down<sup>[6]</sup> allows display of cameras attached to a specific device.
- Click 'OK' [7]

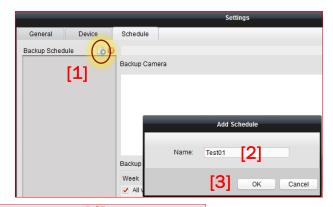

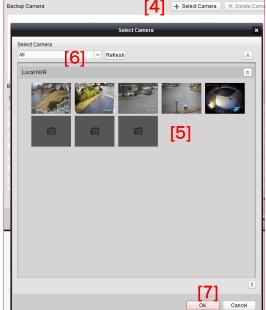

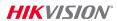

#### **Set Schedule Time**

- Highlight schedule to be defined<sup>[1]</sup>
- Choose day(s) of week<sup>[2]</sup> for backup
- Choose start time<sup>[3]</sup> and max duration<sup>[4]</sup> of backup process. (Allow sufficient time for all files to transfer.)
- Choose the age in days<sup>[5]</sup> of the files to be copied (e.g. yesterday – 1 day old; or today – 0 days old)
- Choose the time of day file start [6] and file end [7] for the recording period to be backed up (if less than the entire 24 hour period is desired).

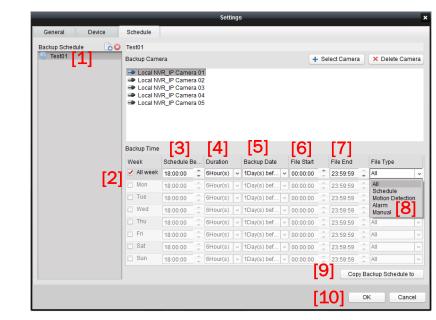

- Choose file type<sup>[8]</sup> all files or only specific types
- Copy Backup Schedule [9] can copy schedules to other devices
- Click 'OK' [10]

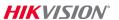

## **Status Monitoring / Backup Progress**

Choose backup type [1]

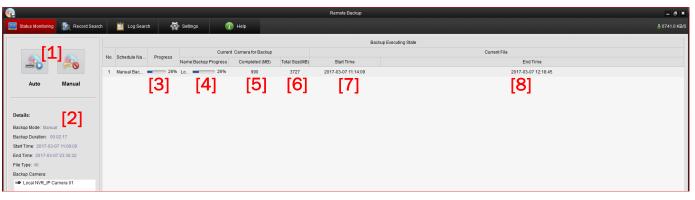

Backups in progress will show an overview of the backup type in progress <sup>[2]</sup>, overall<sup>[3]</sup> and current camera <sup>[4]</sup> progress, MB completed <sup>[5]</sup>, total size of backup <sup>[6]</sup>, start time <sup>[7]</sup> and end time <sup>[8]</sup>

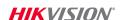

### **Starting a Manual Backup**

- Choose 'Manual'[1]
- In popup, choose date/time range <sup>[2]</sup>, file/event type<sup>[3]</sup>, and camera(s)<sup>[4]</sup> for the backup
- Click 'OK'[5]
- Backup will start

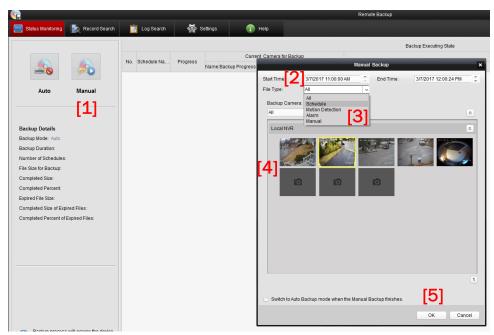

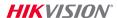

## **Search Backup Files**

- In Record Search [1] tab
- Choose camera(s) [2]
- Choose record file type [3]
- Choose date/time range [4]
- Click 'Search'<sup>[5]</sup>
- Video found within backup files will be displayed [6]
- Click [7] icon to preview video [8]
- Choose files [8] and click 'Export Files' [9] and in popup [10] specify file path for export and click 'Export' [11]

[1]

## Log Search

- For information about Remote Backup program operation, choose Log Search tab [1]
- Specify search period start and end date/time<sup>[2]</sup> and log type<sup>[3]</sup>
- Click 'Search'<sup>[4]</sup> and log events are displayed<sup>[5]</sup>

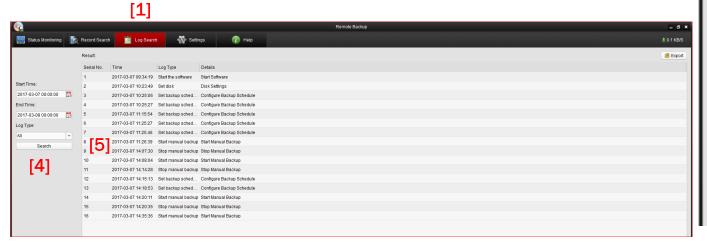

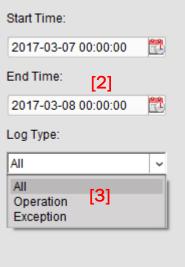

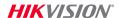